附件

## 必修课、专业选修课及体育课选课操作指南

在学院主页—学院概况—组织机构,进入教务部(教师教学发展中心)主页 点 击 右 下 角 " 教 务 管 理 系 统 ", 也 可 以 在 浏 览 器 地 址 栏 直 接 输 入 [http://jwgl.zzjc.edu.cn/](http://jwgl.zzjc.edu.cn/default2.aspx)。输入用户名密码登陆进入。新生初始用户名为学号, 初始密码为身份证后六位。

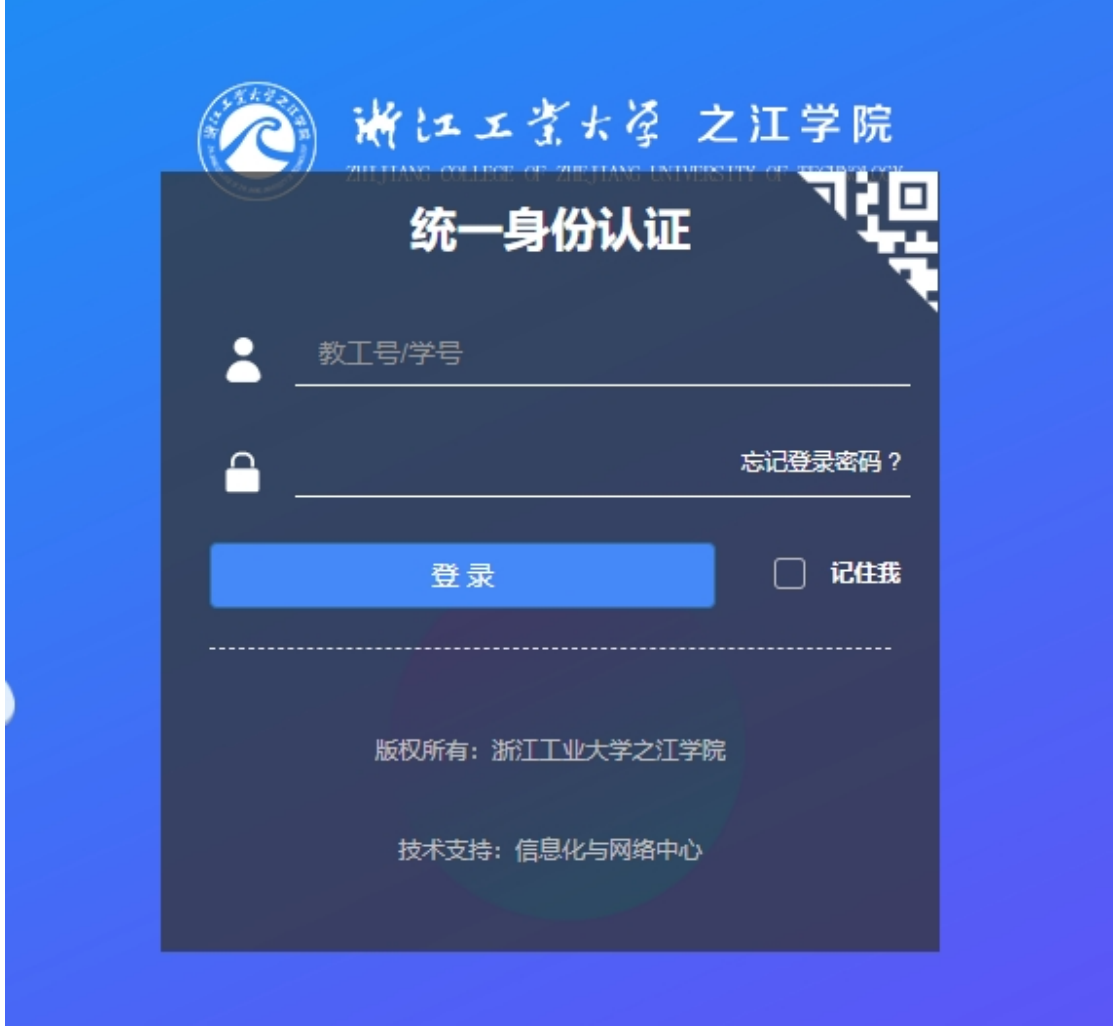

 经过改版之后,现在采用新的登陆界面,如果在登陆中遇到问题,如忘记密 码等,请联系学院信息化与网络中心。

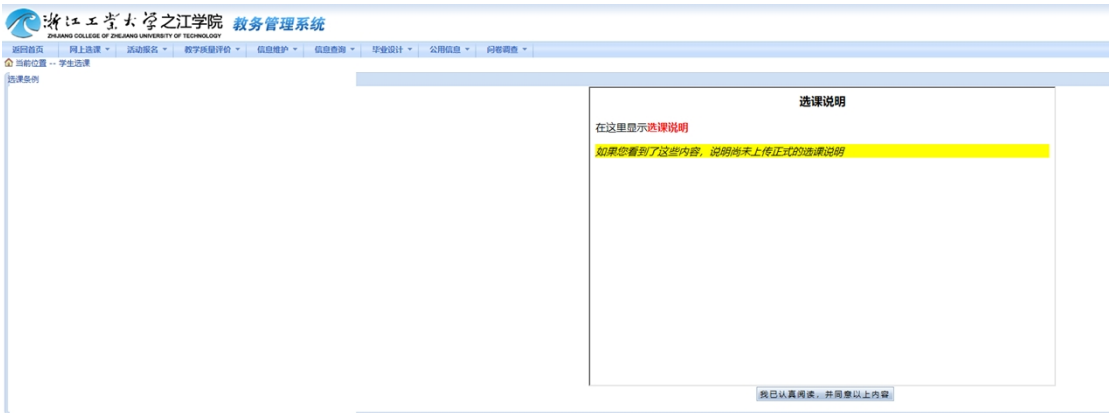

进入个人界面后,选择网上选课一学生选课,之后点击下方"本专业选课" 按钮(如下图)。

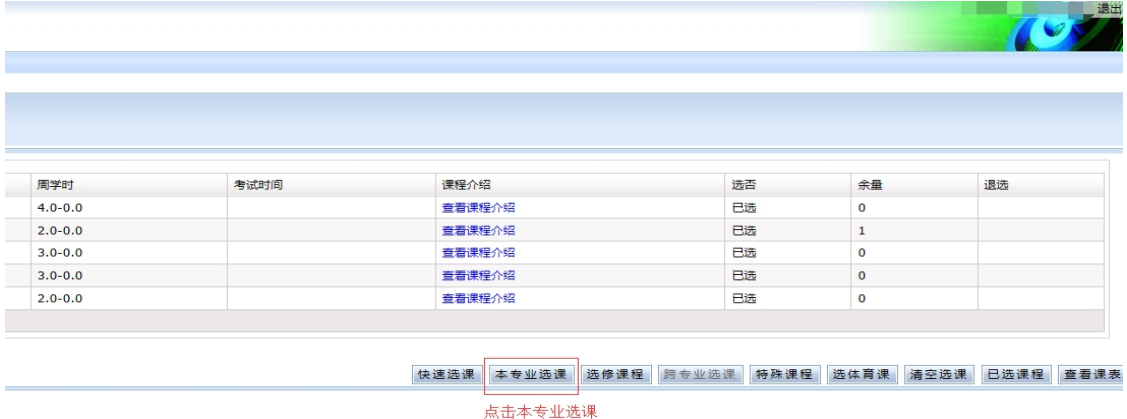

 出现本专业课程列表后,依次点击每门课程进行选择,其中必修课必须选择, 专业选修课则根据各专业及学生本人实际情况进行选择。(如下图)。

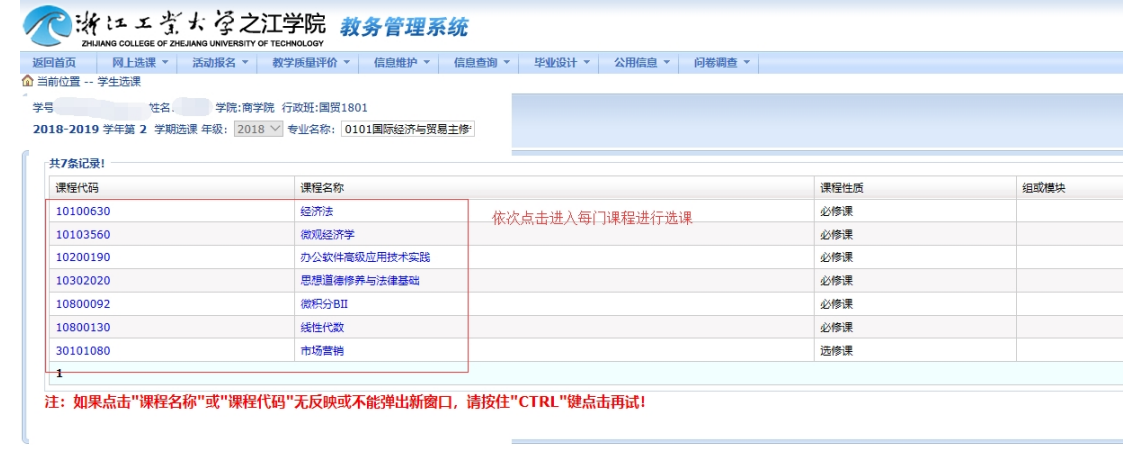

 点击课程会跳出如下窗口界面,每条即为一个教学班,如果一门课程开设多 个教学班就会显示多条记录,请注意选择黄色条目。最后点击"选定"即完成该 门课选课,依此完成余下课程即可。

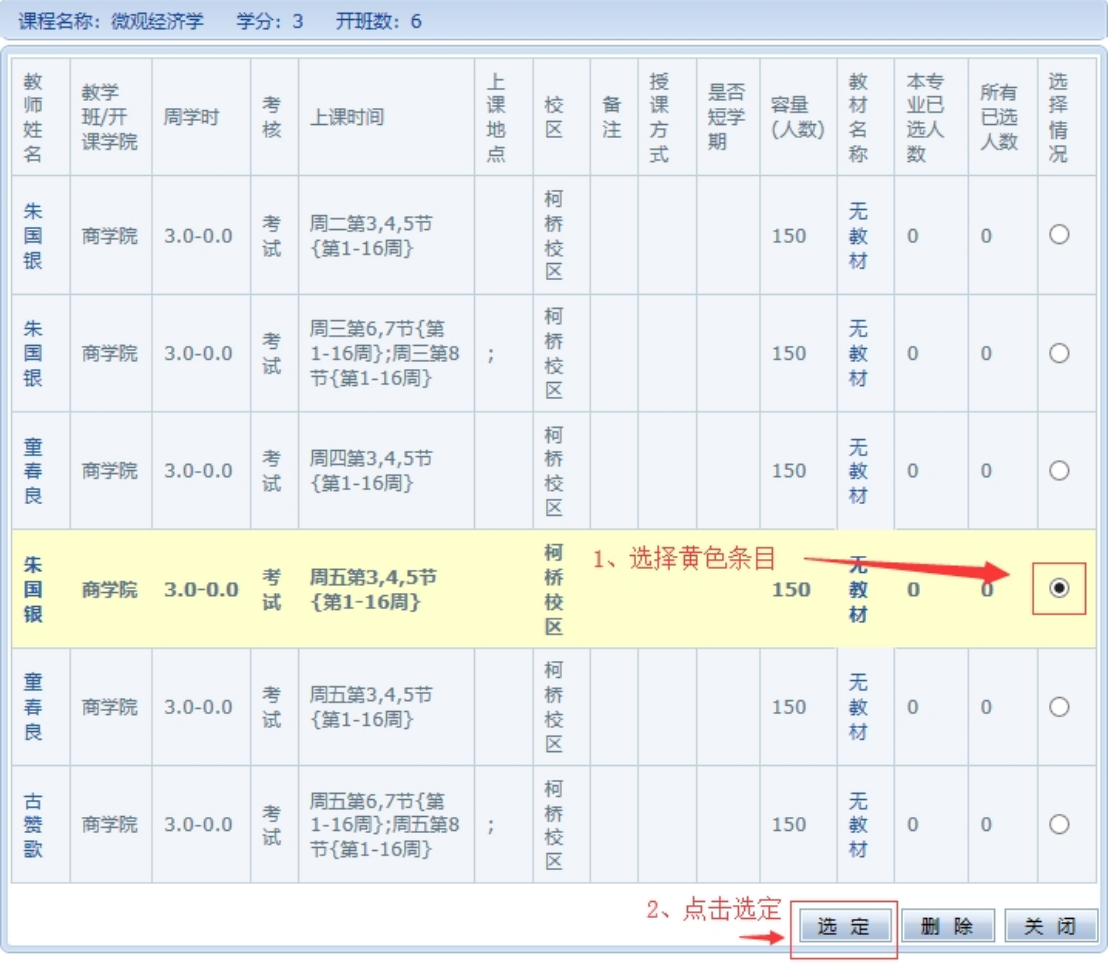

体育选课进入个人界面后,选择网上选课—选体育课,先选择版块,再选择想报 的科目,确定。下面出现选择的条目则选课成功。

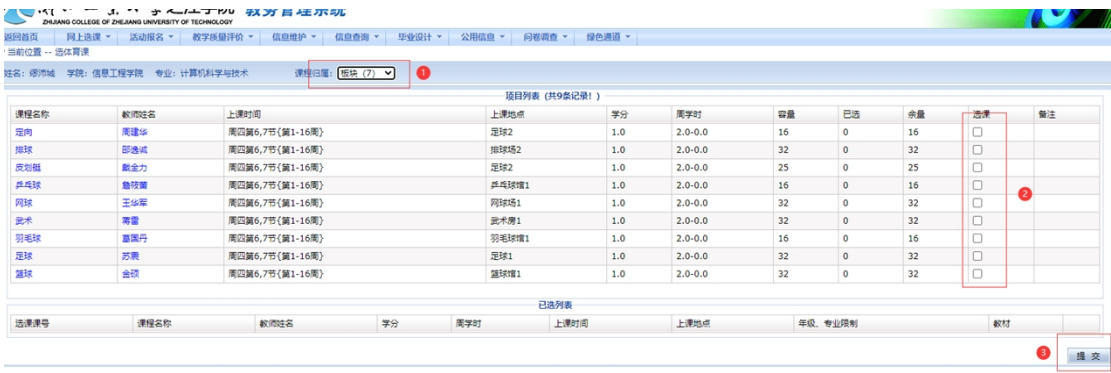